# Admin view - Rotations

**Adding a Rotation**

The process for adding a Rotaion begins in the Sdmin area of the Primary navigation (L1)

### **Assigning/De-assigning a person to a rotation**

This process will be completed from a Person Record at the L3 dropdown under 'Rotations'

Programmes - Rotations Field Validation & Scenarios

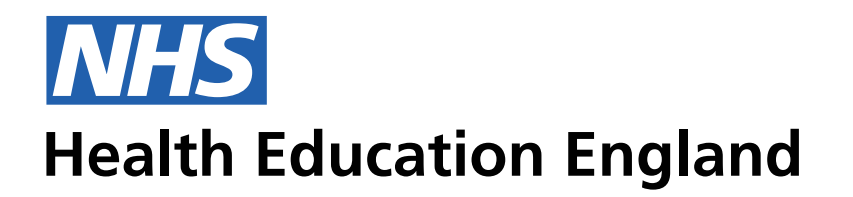

## **ADMIN INFORMATION SYSTEM**

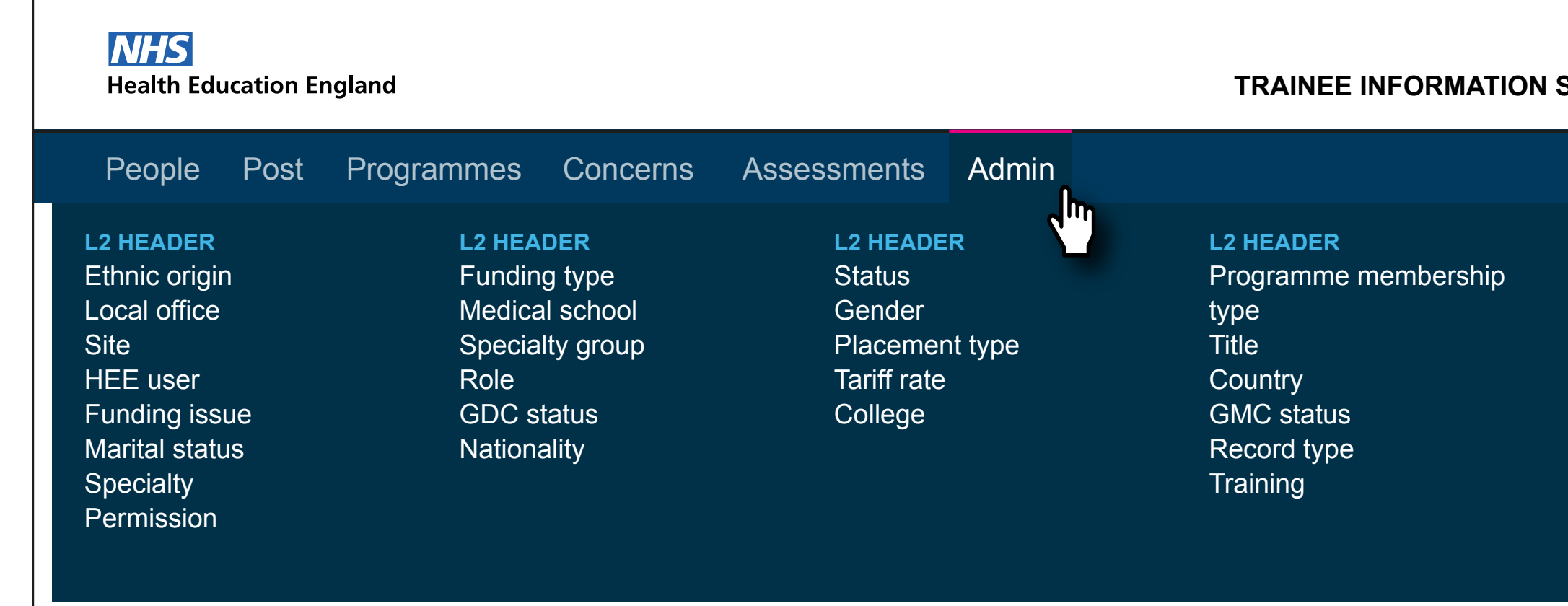

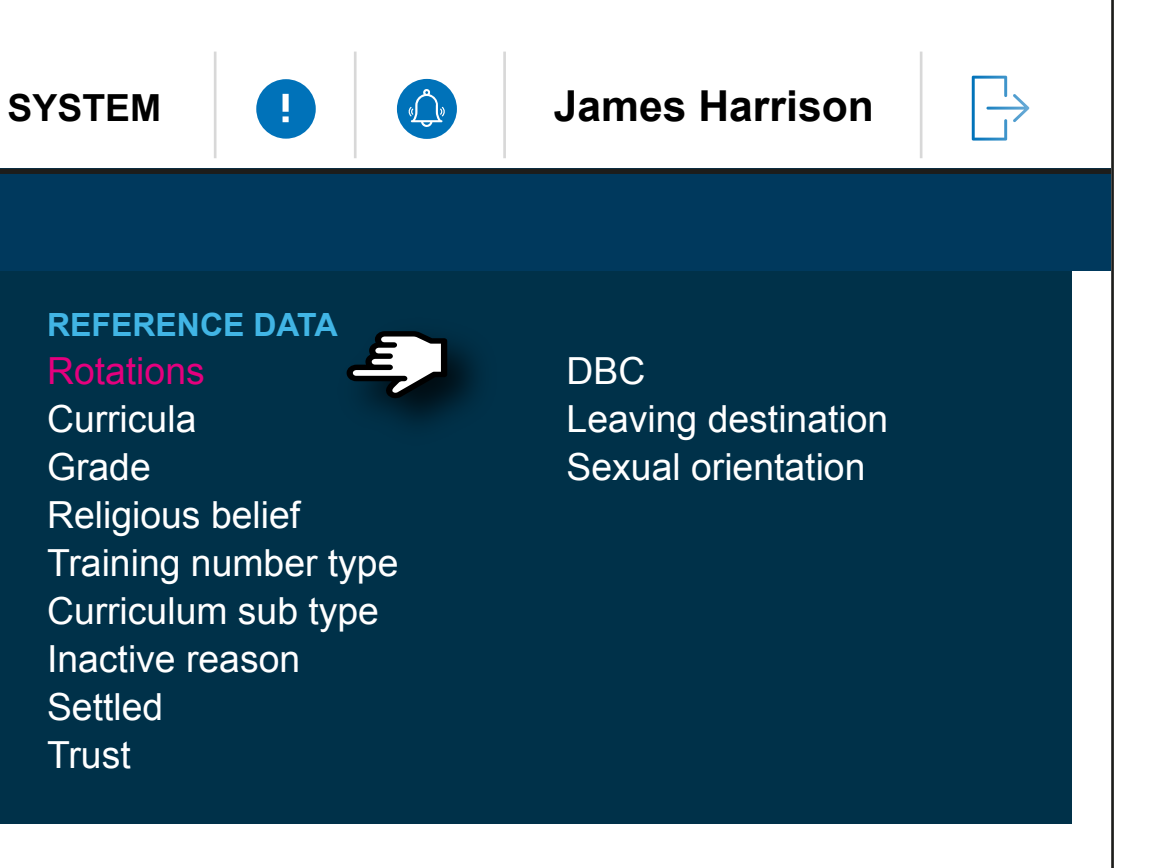

## Admin View - Creating/editing Rotations user journey based in 200px grid.

The list in the Mega Menu for Admin is what we currently have in there. However this my well chnage, and groups need to be determined with headers. So this is just an example.

Desktop Grid 50/24/5

## Phone Number 9px 07265594268 16px **NHS**  $\Rightarrow$ **TRAINEE INFORMATION SYSTEM 1 1 1 1 1 James Harrison Health Education England** People Posts Programmes Concerns Assessments Admin Rotations **Create rotation CREATE A ROTATION** Rotation Name Programme Number Dates Rotation Status  $\left[\begin{smallmatrix} 1 & -1 \\ 0 & 0 \\ 0 & 0 \end{smallmatrix}\right]$  $\vee$ Programme Name  $\checkmark$ **Save Starts Ends Rotation Name Programme Name Programme Name Programme Number Status Future** 06/01/2018 | 29/01/2019 | Lorem Ipsum Lorem 243436576979 F **Current**  02/08/2017 23/09/2017 Lorem Ipsum Lorem 243436576956 C

**Past**

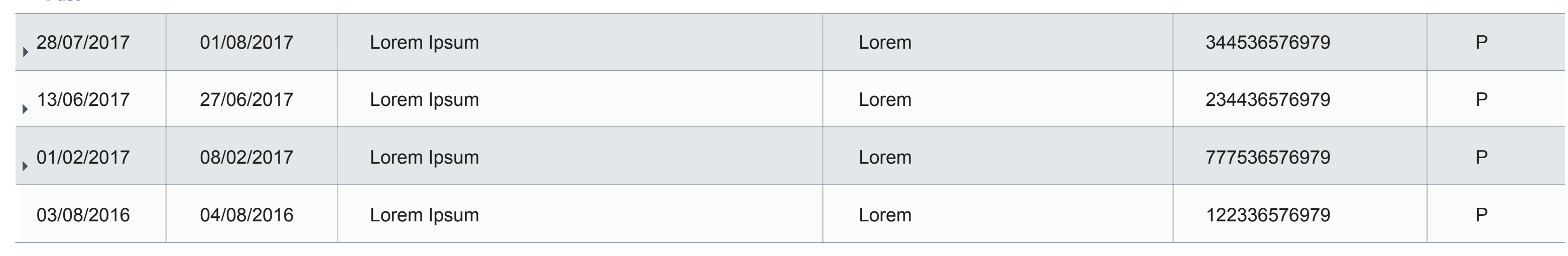

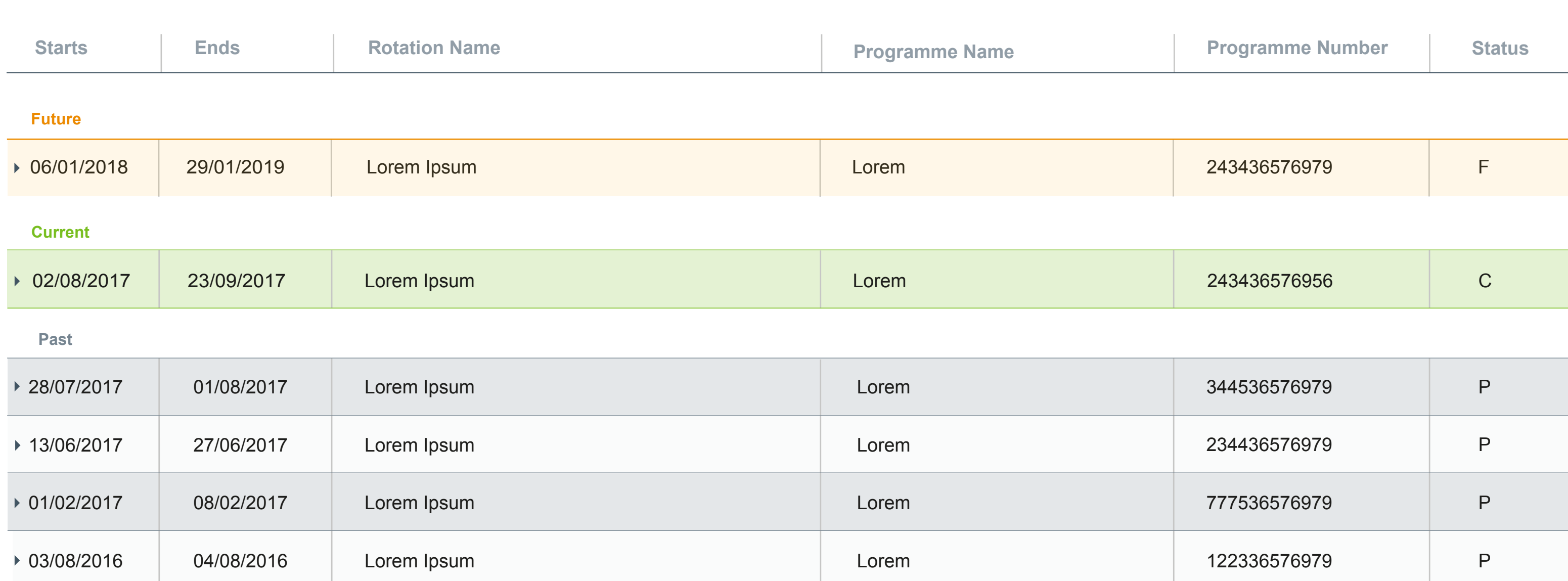

**Save**

**Save**

**Update**

## Admin View - Rotations. Based in 1200px grid. Cretaing a rotation

Populating the fileds will lead to the Save function being avaliable. This will then add the rotation to the table below

**NHS**  $\Rightarrow$ **TRAINEE INFORMATION SYSTEM 1 1** *C***<sub></sub> <b>***C***<sub></sub> James Harrison Health Education England** People Posts Programmes Concerns Assessments Admin **Rotations Create rotation CREATE A ROTATION** Rotation Name Programme Number Dates Rotation Status 23/09/7 - 21/08/18 Current 182826252762 Lorem  $\checkmark$ Programme Name Lorem  $\checkmark$ 

### Desktop Grid 50/24/5 Phone Number 9px 07265594268 16px **NHS Health Education England TRAINEE INFORMATION**

People Posts Programmes Reference Revalidation **Rotations Starts Ends Rotation Name Programme Name Future** Rotation Name Programme Number Dates Rotation Status 182826252762 23/09/7 - 21/08/18 Lorem Programme Name Lorem  $\checkmark$ 06/01/2018 | 29/01/2019 | Lorem Ipsum Lorem 243436576979 F **Current**  02/08/2017 23/09/2017 Lorem Ipsum Lorem 243436576956 C **Past** 28/07/2017 01/08/2017 Lorem Ipsum Lorem 13/06/2017 27/06/2017 Lorem Ipsum Lorem 01/02/2017 08/02/2017 Lorem Ipsum Lorem 04/08/2016 Lorem Ipsum Lorem 03/08/2016

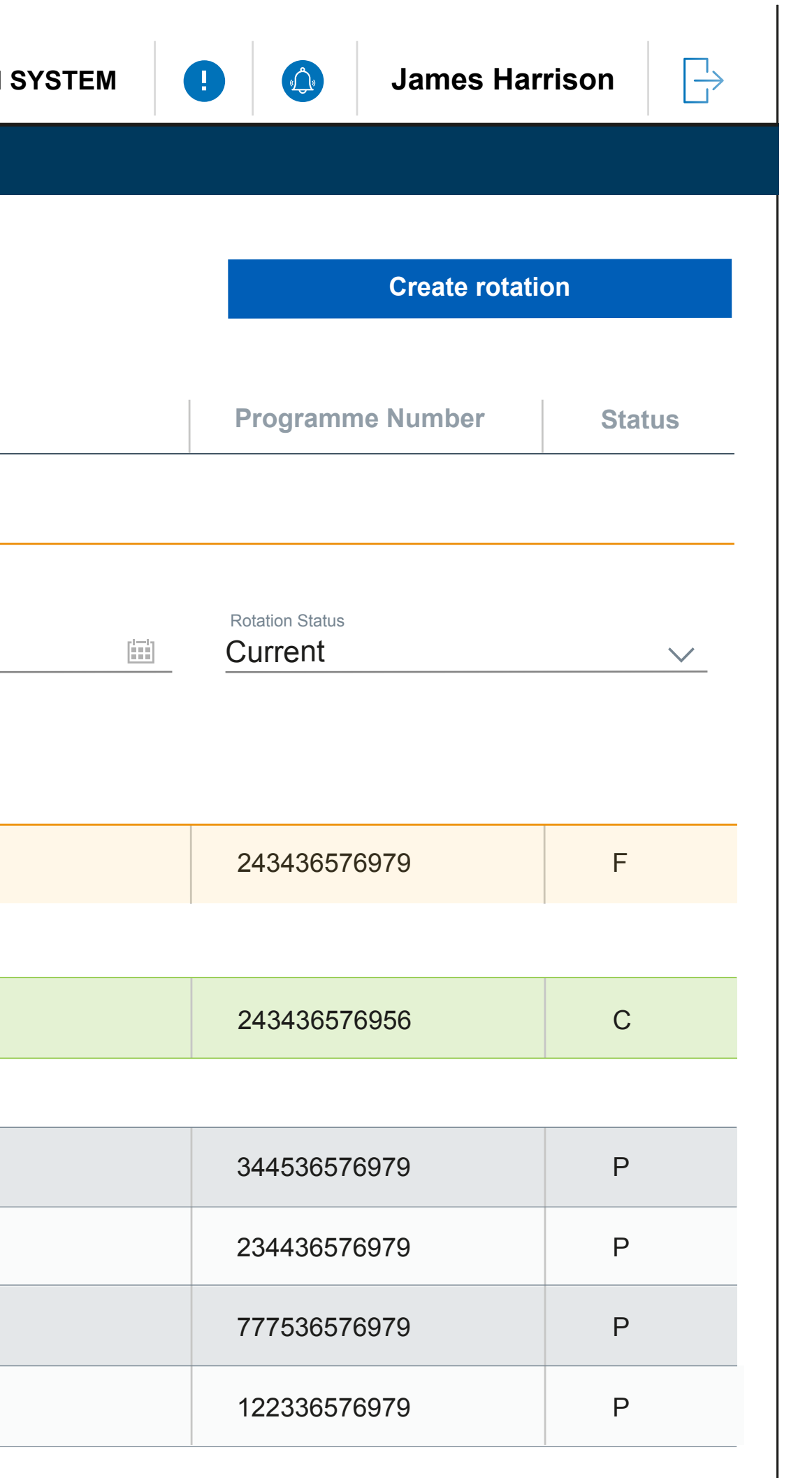

**Update**

## Admin View - Updating a rotation

 $\blacktriangledown$ 

The rotation will appera in the filed drop down and the user has the option to add multiple rotations to a person at one time

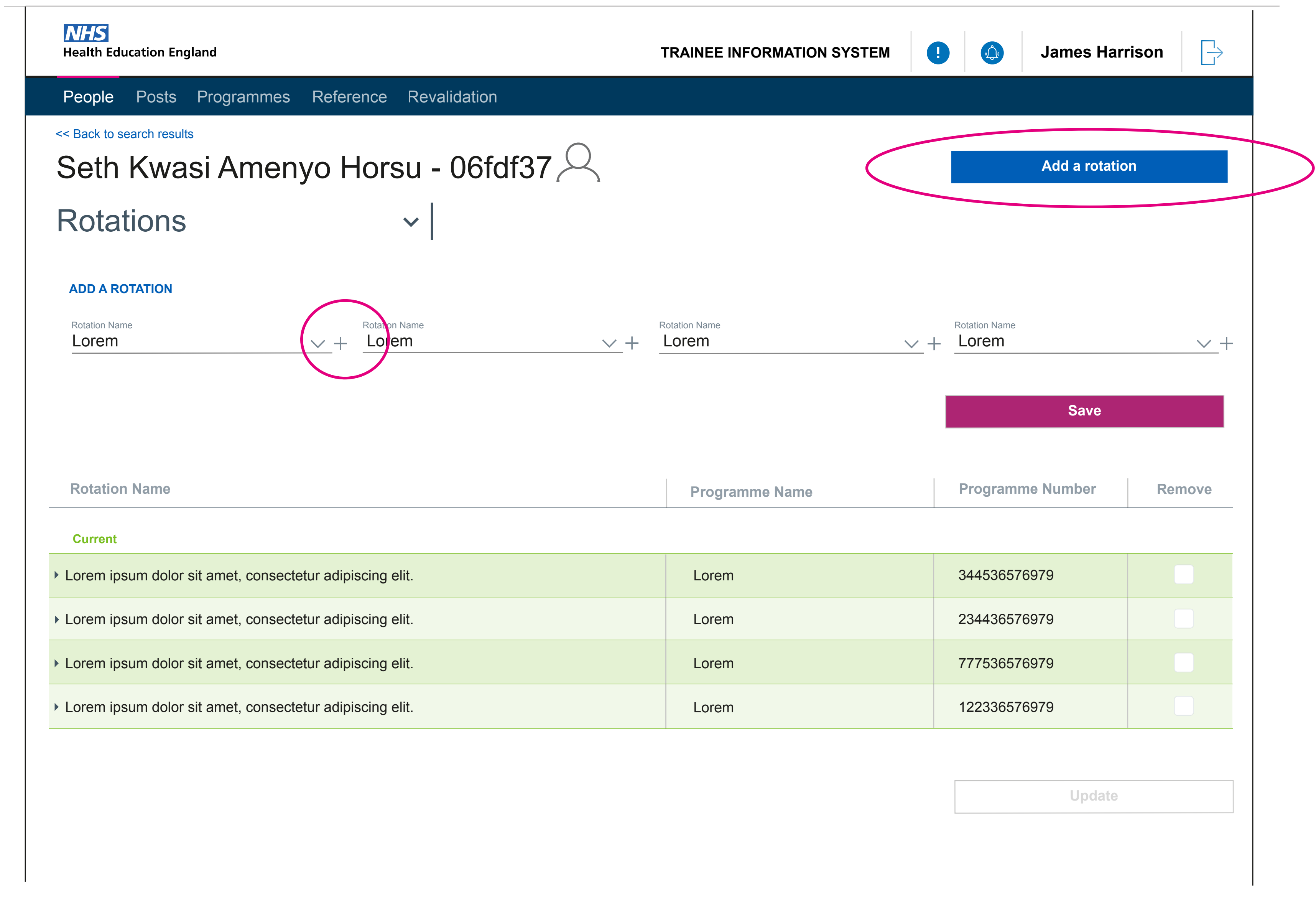

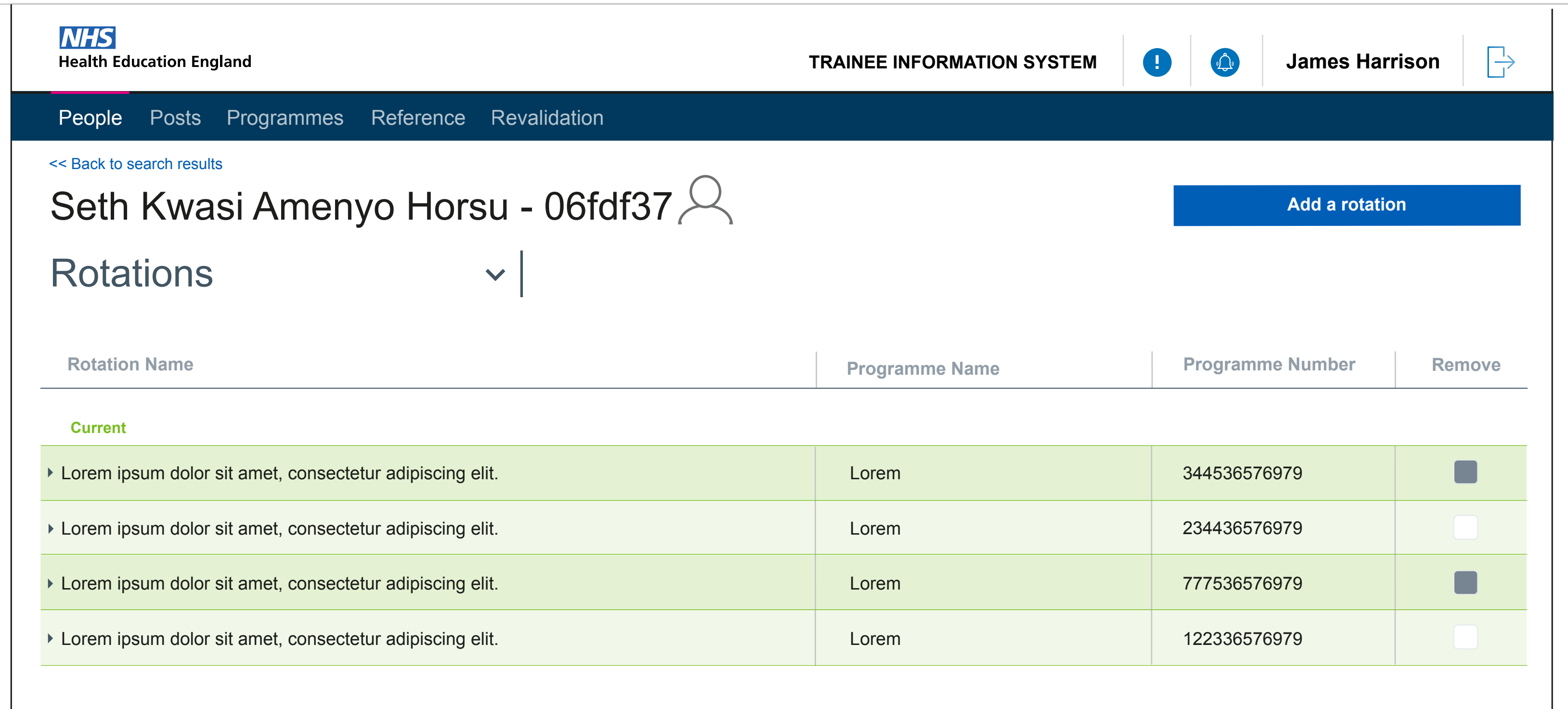

Below is an example of 'De-assigning' or 'removing' rotaions from a person